# **Manual de Usuario SICE**

**Sistema de Inscripciones a Capacitación Especializada**

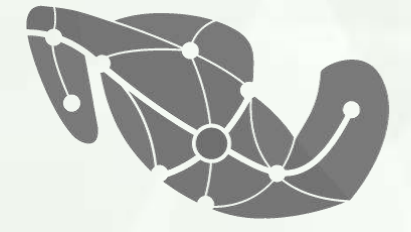

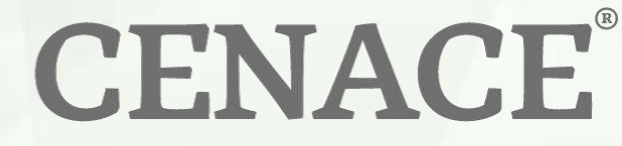

**CENTRO NACIONAL DE CONTROL DE ENERGÍA** 

## **Manual de Usuario del SICE**

## **Índice**

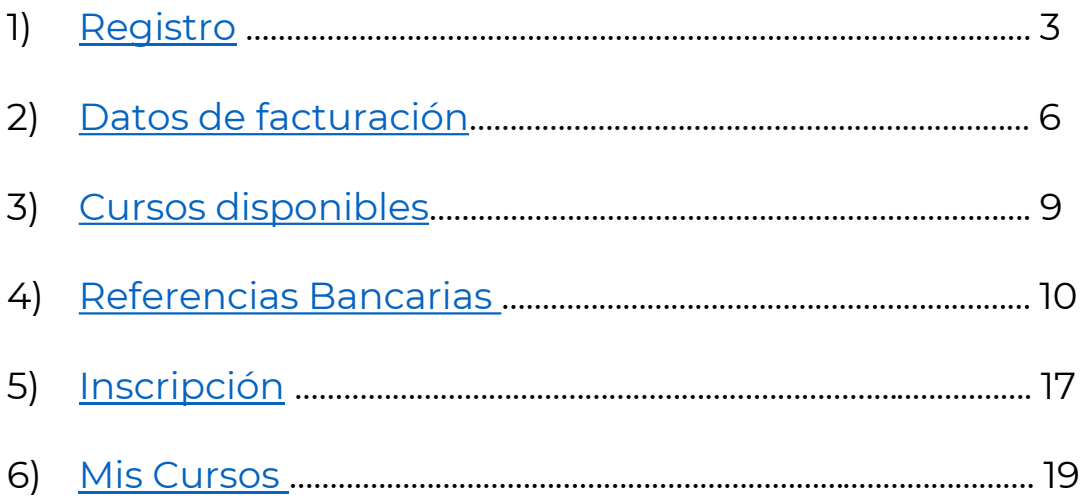

\*\*Si requieres asistencia antes o después de tu registro y/o inscripción, por favor comunícate al (871) 729 1225 en horario de atención 08:00 a 16:00 horas, tiempo del centro, de lunes a viernes.

O al correo universidad@cenace.gob.mx

<span id="page-2-0"></span>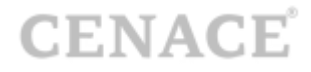

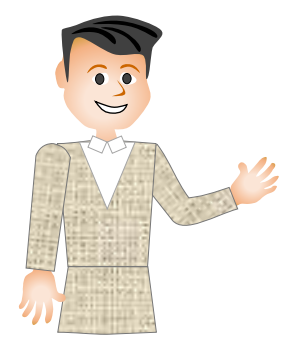

## **Bienvenido al Manual de Usuario del SICE**

Para poder ingresar al **Sistema de Inscripciones a Capacitación Especializada (SICE)** tendrás que obtener un **usuario** y **contraseña***.*

**1 Registro,** ingresa a:

[https://servicios.cenace.gob.mx/sice/Account/Login?ReturnUrl=%2fsice](https://servicios.cenace.gob.mx/sice/Account/Login?ReturnUrl=/sice)

En caso de que no cuentes con un usuario y contraseña entonces da clic en la opción **Registrarse** que se encuentra en la parte superior derecha de la pantalla, en caso contrario utiliza tus datos ya registrados para ingresar.

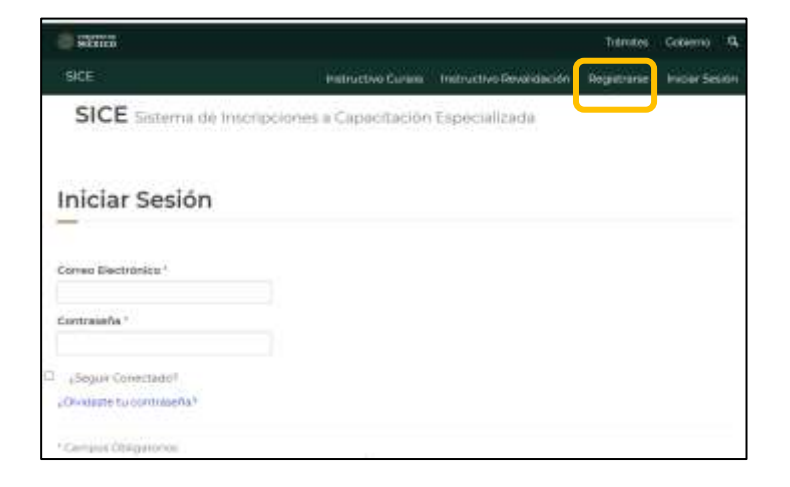

A continuación, deberás de llenar todos los datos del siguiente Registro de Interesado.

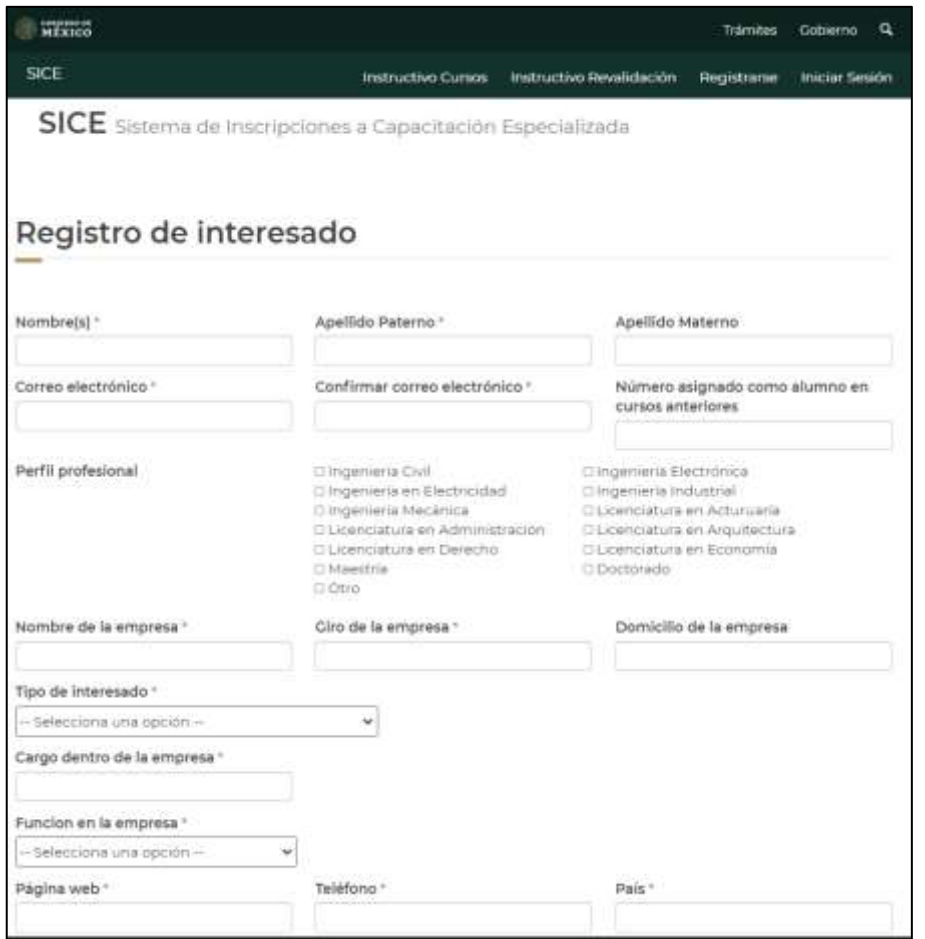

Aceptar el aviso de privacidad, el manifiesto de información verdadera, y enviar.

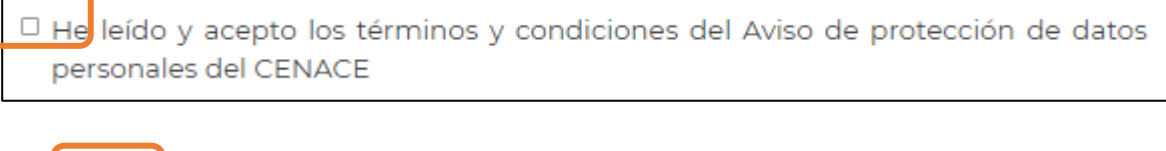

 $\Box$  Protesto lo necesario. Enviar Cancelar

Se te recomienda verificar los datos antes de dar clic en enviar, ya que estos serán utilizados para la emisión de constancias.

A continuación, te aparecerá la pantalla de Bienvenida y en la parte superior derecha podrás ver que ya te has autentificado.

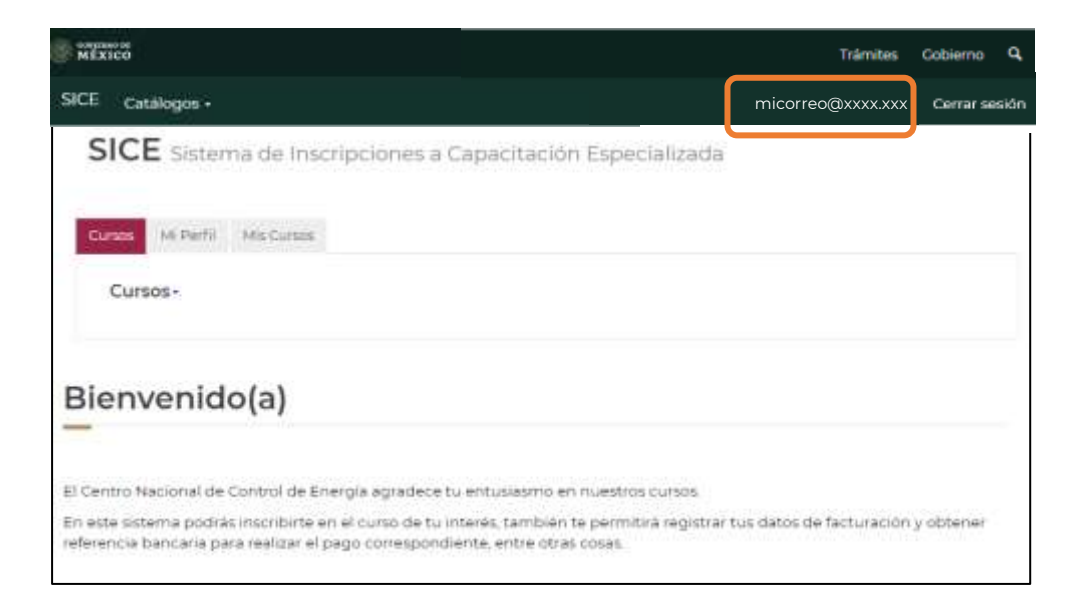

A su vez llegará a tu correo el usuario y contraseña que usarás para ingresar al sistema.

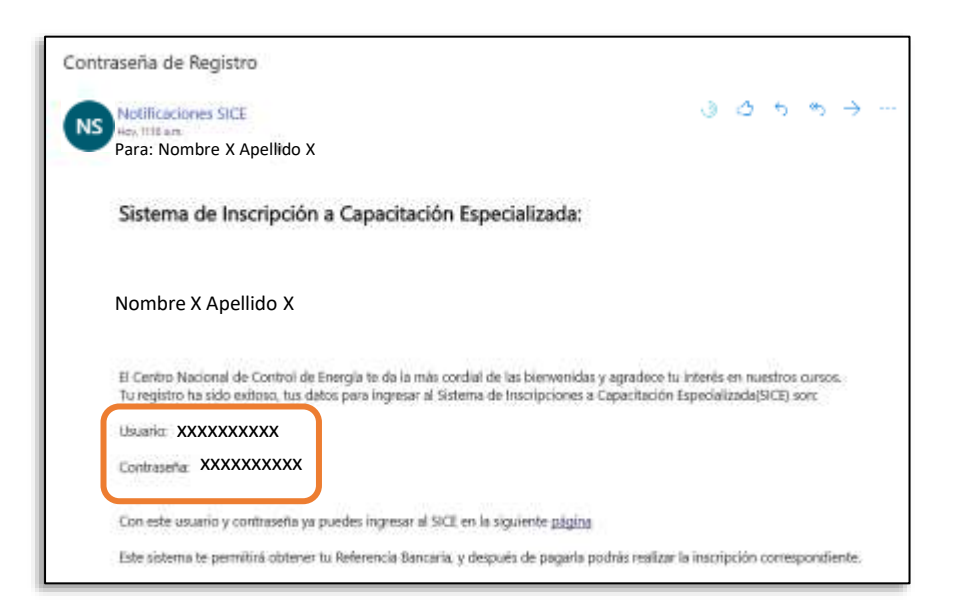

<span id="page-5-0"></span>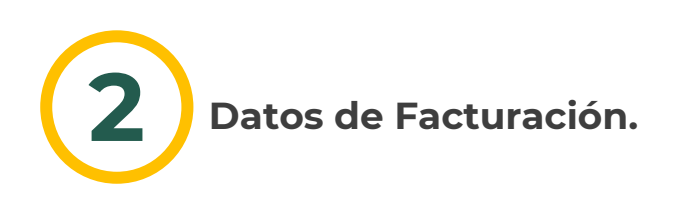

Se encuentra en la pestaña de Mis cursos y al ingresar en ella seleccionar la opción de Registrar Datos Fiscales.

En este apartado se deberán llenar los datos de Facturación.

Recuerda verificar que los datos sean correctos.

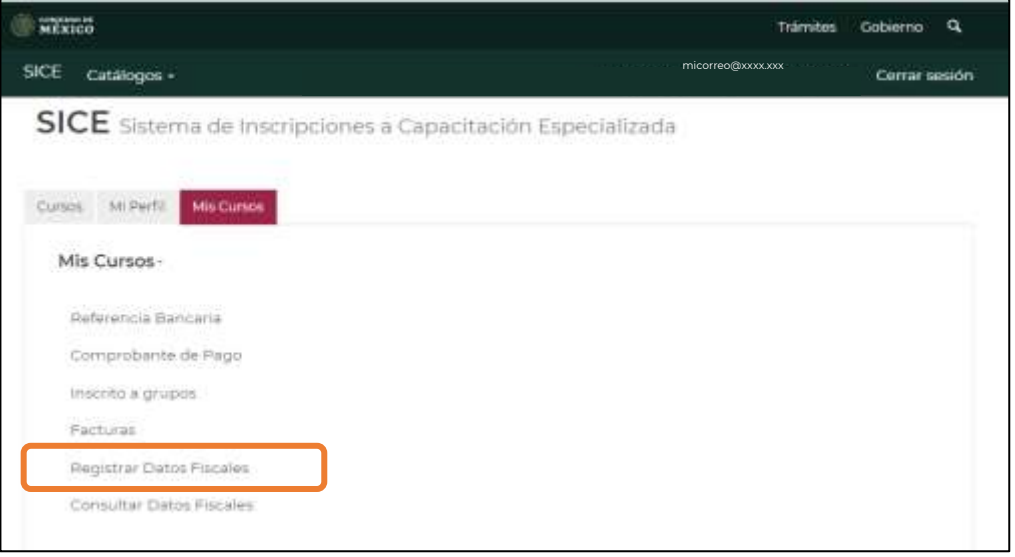

Se te recomienda tener cuidado al momento de cargar la información ya que estos serán emitidos en tu **Factura.**

En la pestaña de Cursos teclea el Registro Federal de Contribuyentes RFC y presiona el botón de Buscar para verificar si ya está registrado en el sistema.

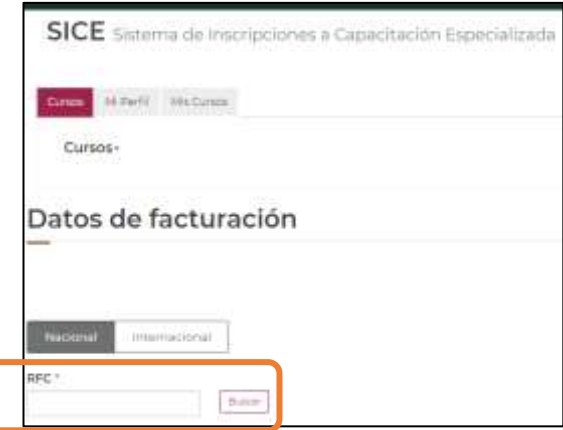

Si aún no está en la base de datos te aparecerá un mensaje en la pantalla (No se encontró el RFC dentro de los clientes del CENACE, por favor llenar los campos de datos fiscales) y será necesario darlo de alta.

**CENACE** 

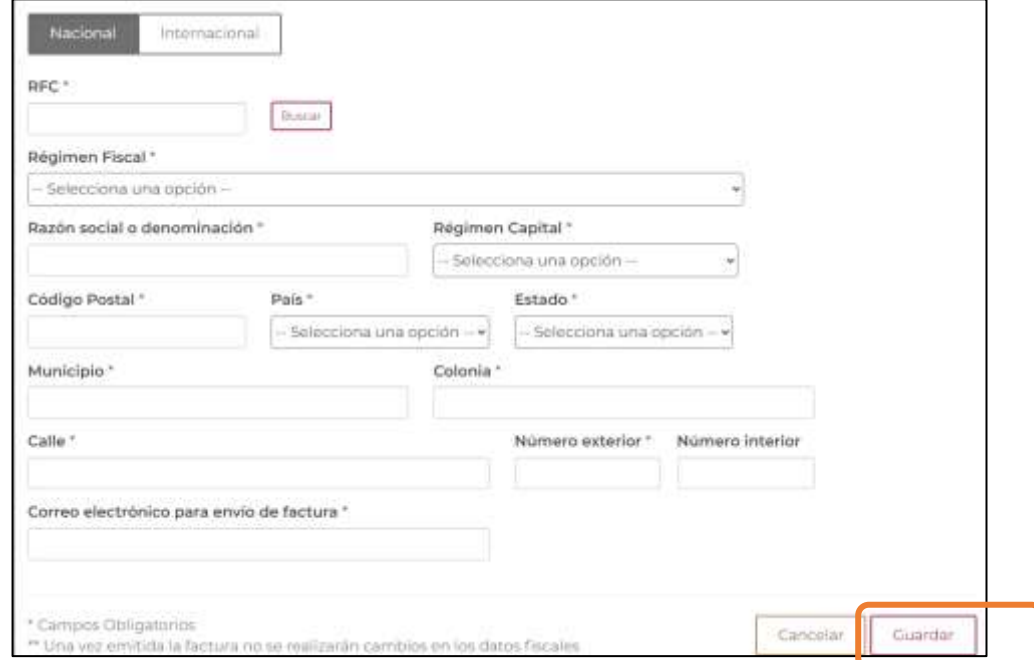

Una vez cargados los datos necesarios presiona el botón de guardar

Posteriormente aparecerá la pantalla de **Confirmación de Registro:** ¡Acción Exitosa! Los datos de facturación se registraron correctamente.

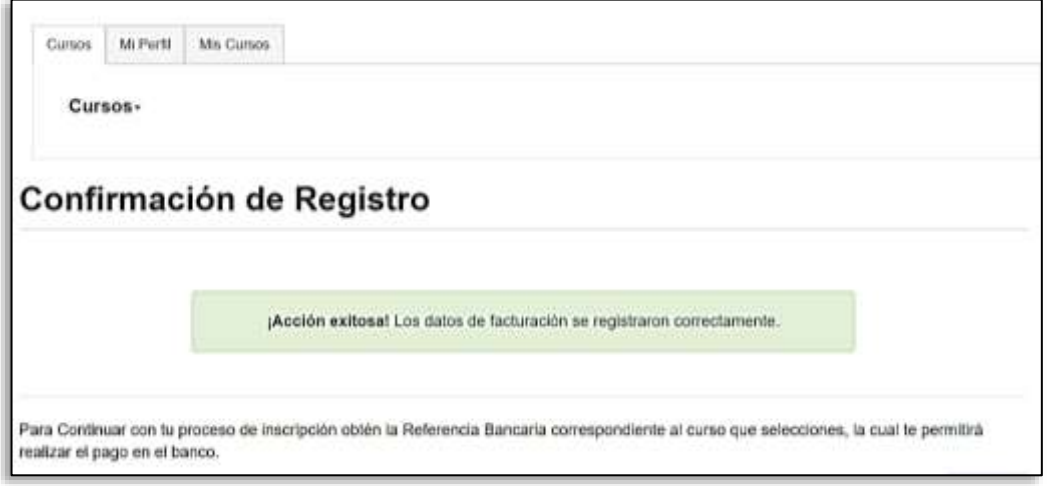

En caso de requerir consultar los datos fiscales accesar a:

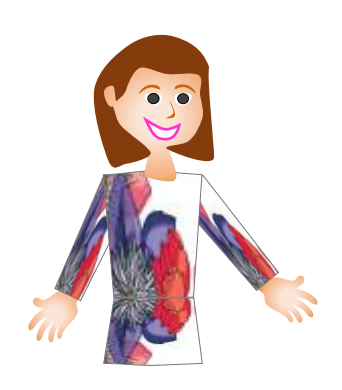

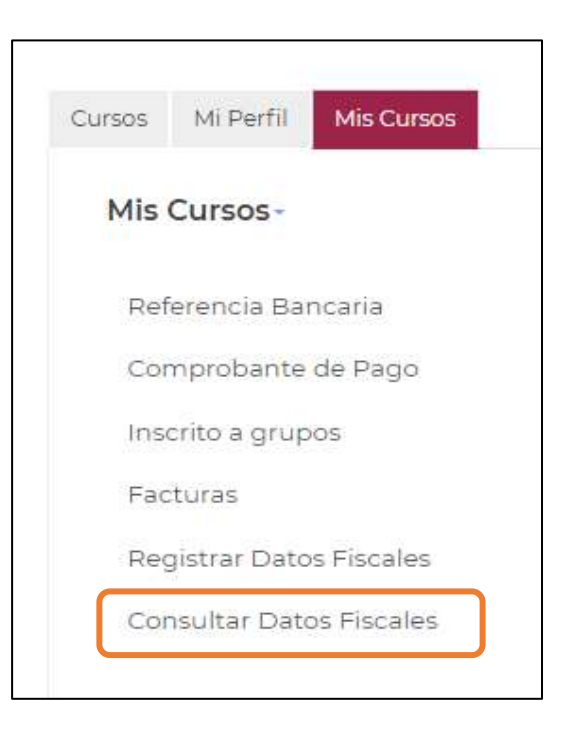

Presiona el botón **Inicio** para pasar a la siguiente página donde seleccionarás los **Cursos Disponibles** y la **Referencia Bancaria**, con la cual podrás realizar el pago del curso.

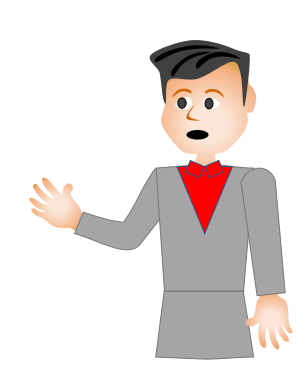

<span id="page-8-0"></span>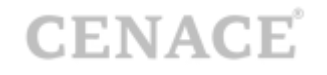

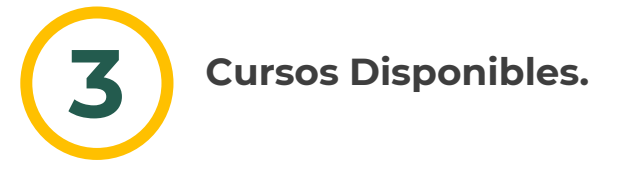

En la página de Inicio se mostrarán los cursos que se encuentran disponibles.

Al presionar *Cursos* se desplegará un menú con los cursos que se encuentren ofertados en el momento.

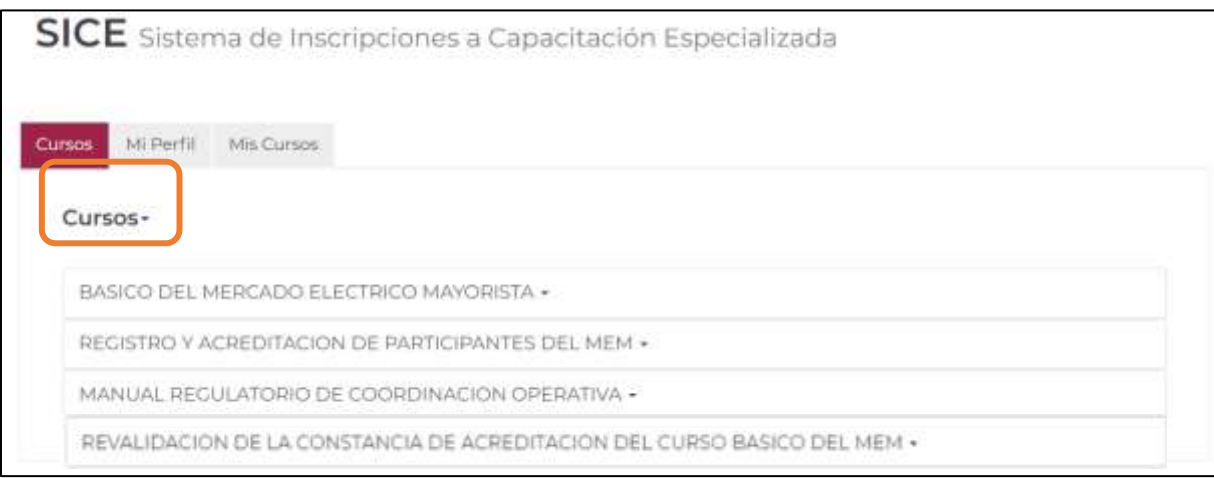

Al seleccionar el curso de tu interés se desplegará la siguiente opción: Referencia bancaria.

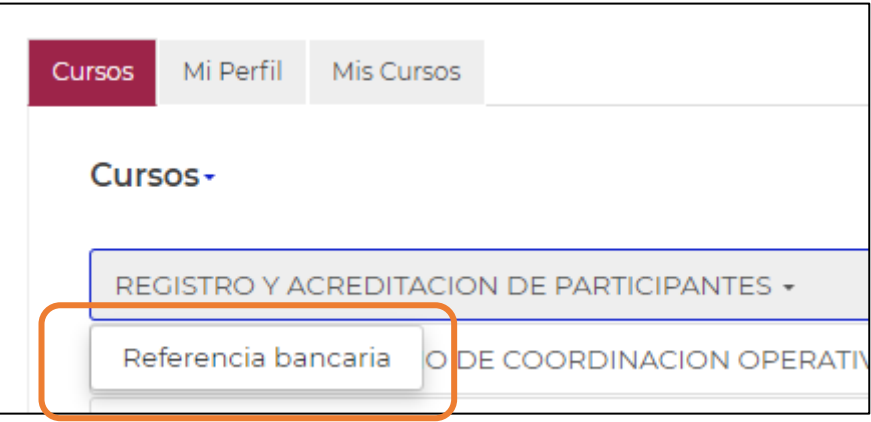

<span id="page-9-0"></span>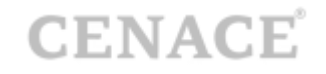

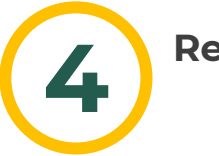

#### **Referencias Bancarias.**

Al ingresar al menú de **Cursos Disponibles** y al desplegarse deberás seleccionar **Referencia Bancaria** para poder realizar el **Pago** en el Banco.

Verifica que el nombre del curso al cual estás interesado en participar sea el **correcto** ya que una vez que inicia el curso **no se efectuarán reembolsos**.

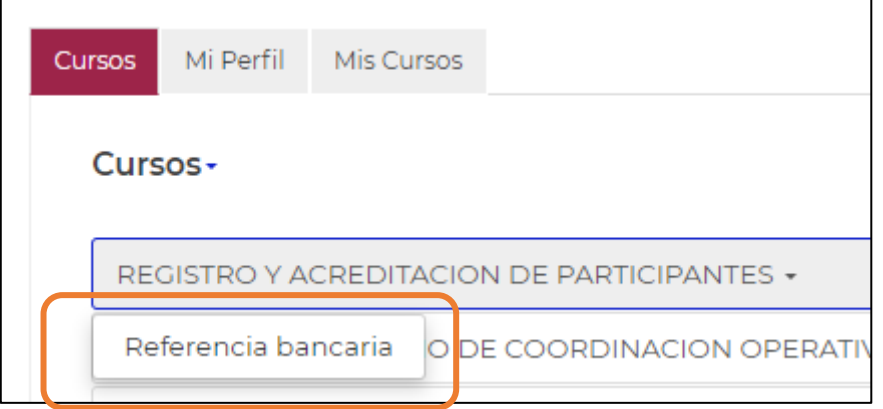

Podrás ver más abajo en el calendario los datos del curso al colocar el cursor en las fechas marcadas en azul; entre las cosas que puedes visualizar es el **nombre del curso, disponibilidad al momento, sede, fecha, etc.**

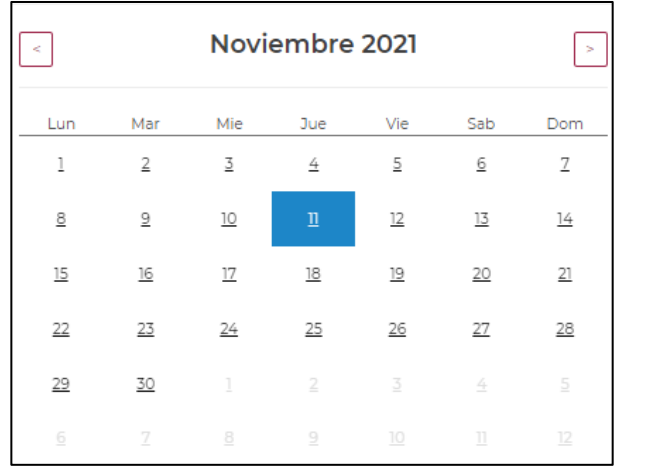

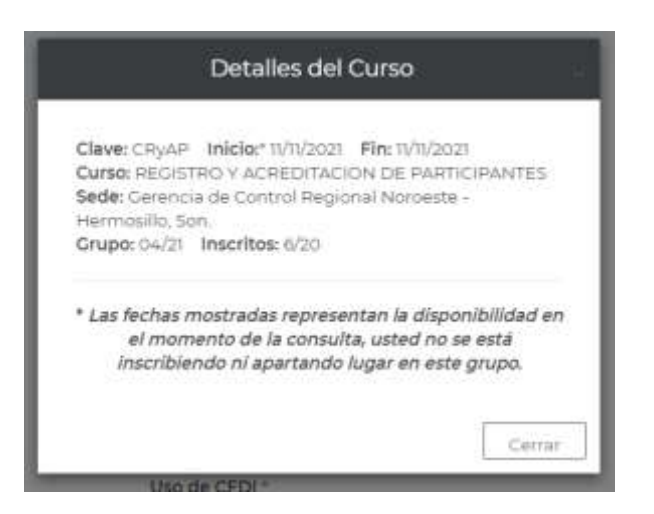

Ya verificados los datos entonces presiona el botón de **cerrar** para continuar con el proceso.

Selecciona los **Datos de Facturación** y en la parte inferior de la página se mostrará la información que se tiene registrada con tu RFC.

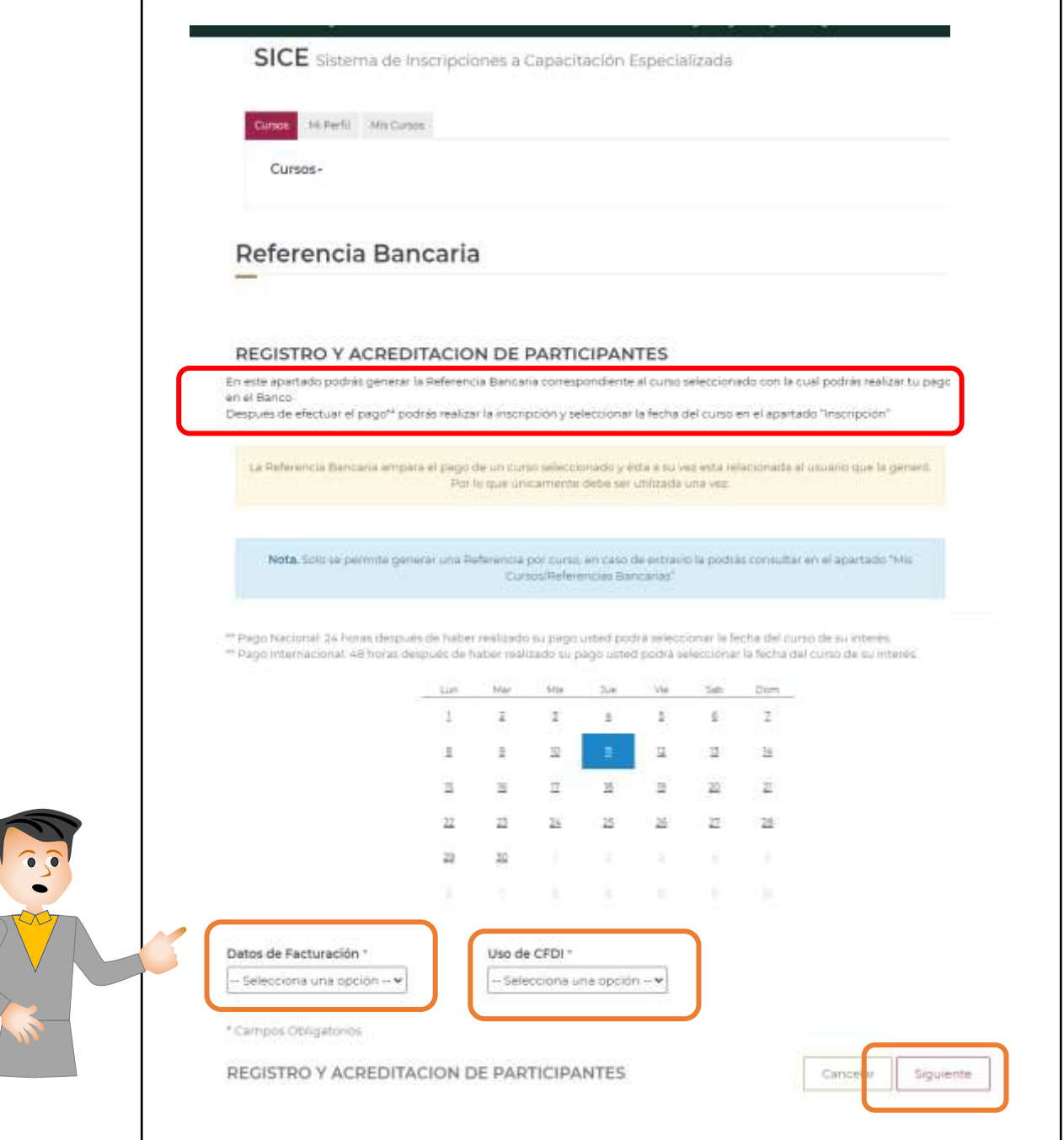

También hay que seleccionar un Uso de CFDI.

Ahora presiona el botón **Siguiente**, se mostrará un recuadro con detalles del curso.

Si quieres continuar con el proceso de generarla da click en el botón **Generar Referencia Bancaria** o **Referencia Bancaria Grupal.**

También podrás cerrar si no es el curso que deseas.

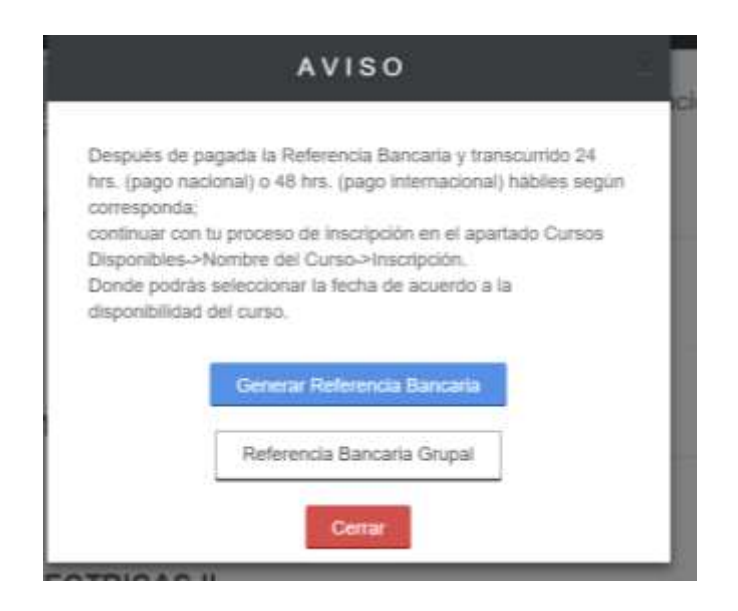

Si elegiste **Generar Referencia Bancaria** se mostrará la siguiente pantalla donde te menciona que se ha generado la **Referencia Bancaria** la cual puedes descargar presionando 玉

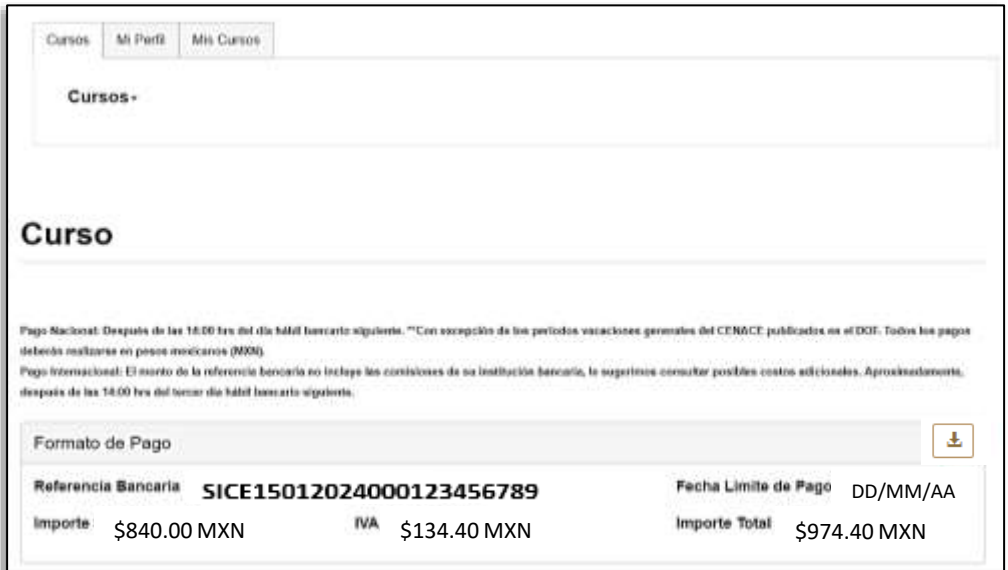

Si elegiste **Referencia Bancaria Grupal** se mostrará la siguiente pantalla donde habrá que seleccionar a los interesados (previamente dados de alta en el SICE) que formarán parte del grupo de la referencia mencionada.

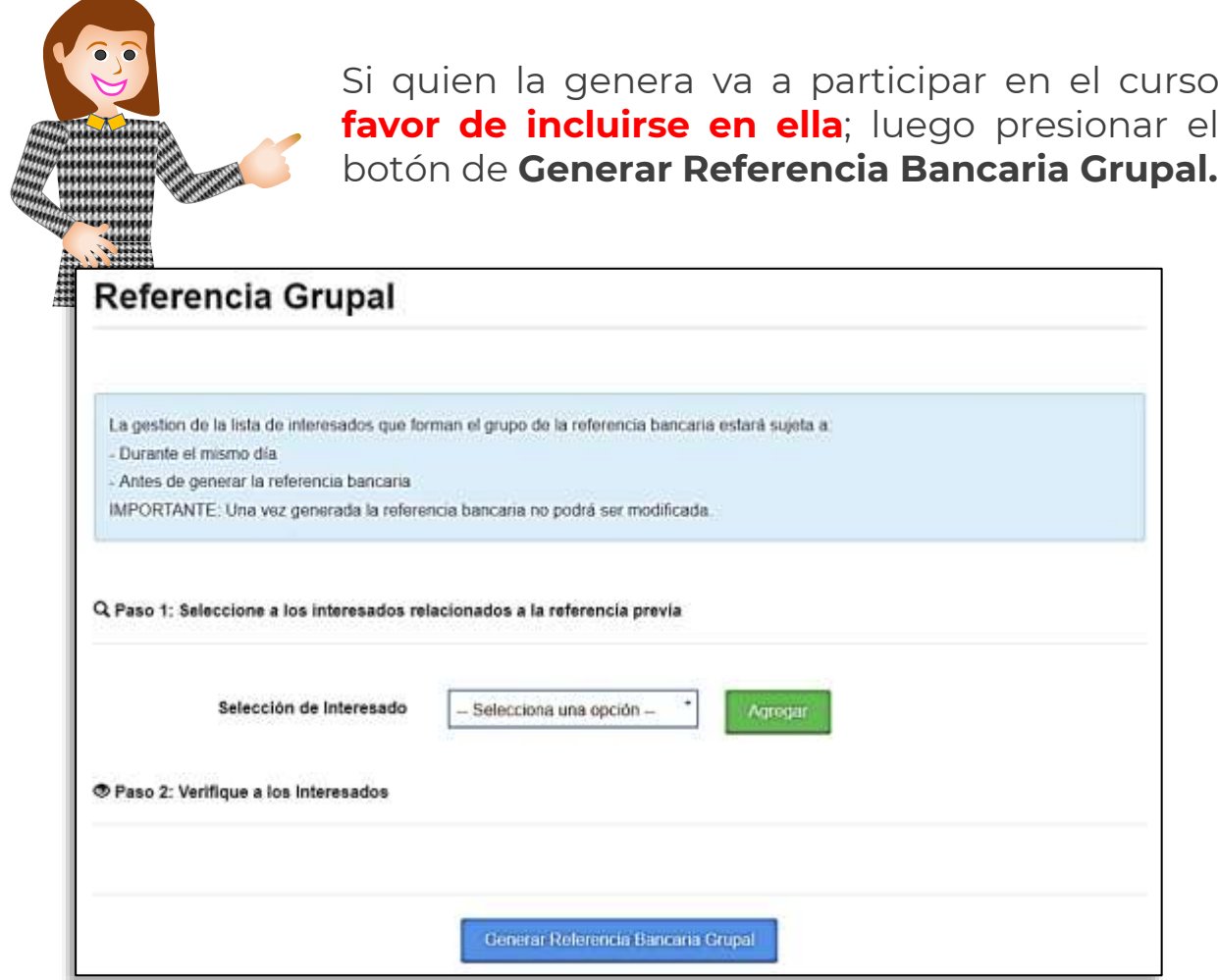

#### **Una vez guardada ya no podrán hacerse modificaciones.**

Ya generada, igualmente que la anterior, se descargará para realizar el pago.

El pago lo podrás realizar de diferentes formas en:

- **Ventanilla** (Banco BBVA)
- **transferencia mismo banco** (BBVA)
- o **transferencia interbancaria.**

La referencia Bancaria es **única e intransferible** ya que está conformada con el nombre del participante, curso y costo; si se llegara a pagar en más de una ocasión será necesario tramitar el reembolso al correo [karla.solis@cenace.gob.mx](mailto:karla.solis@cenace.gob.mx)

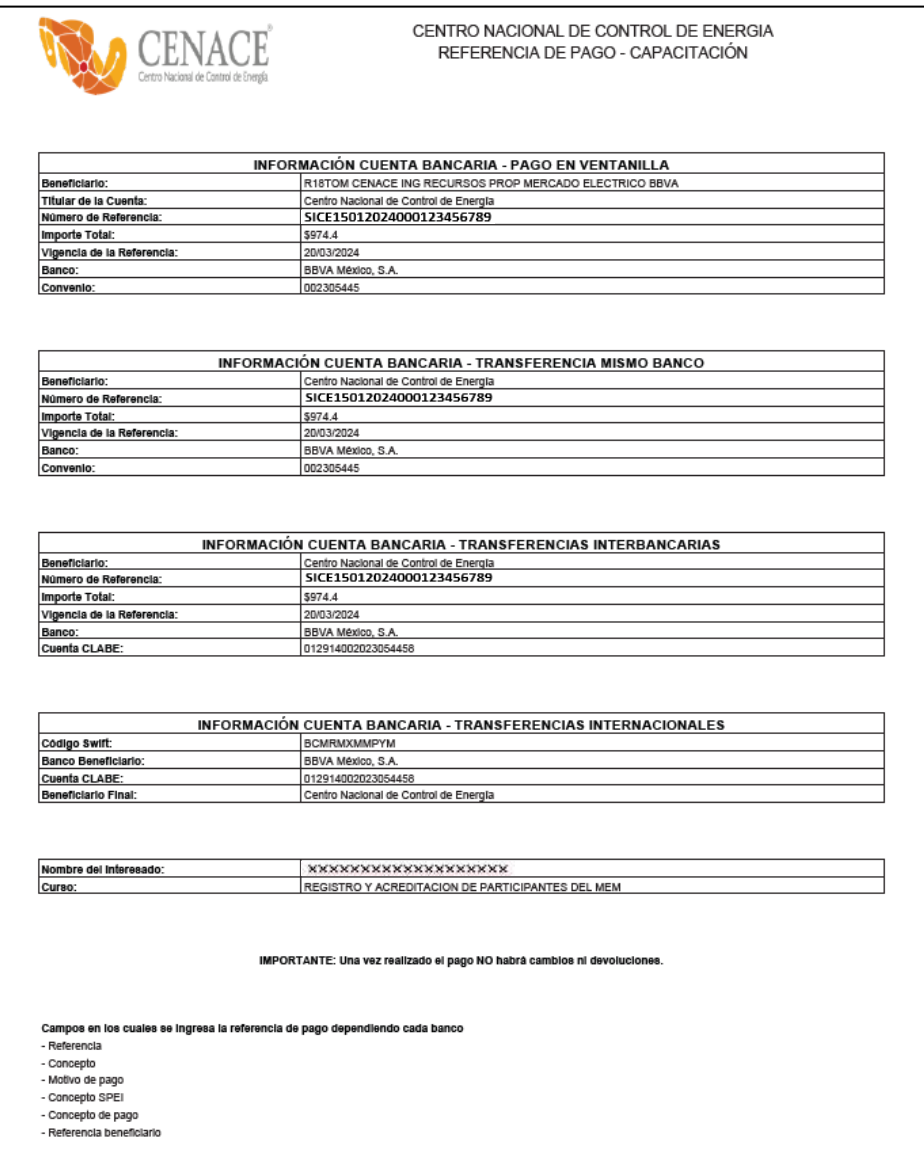

La actualización del pago será de:

**Pago Nacional:** se verá reflejado al día siguiente hábil después de las 14:00 hrs., **después** de recibir la notificación de pago en tu correo podrás seleccionar la fecha del curso de tu interés.

Pago Internacional: se verá reflejado a los dos días siguientes hábiles después de las 14:00 hrs. variando según los bancos intermediarios, **después** de haber realizado tu pago podrás seleccionar la fecha del curso de tu interés.

Cuando tu pago haya sido validado te llegará a tu correo una notificación con la siguiente imagen.

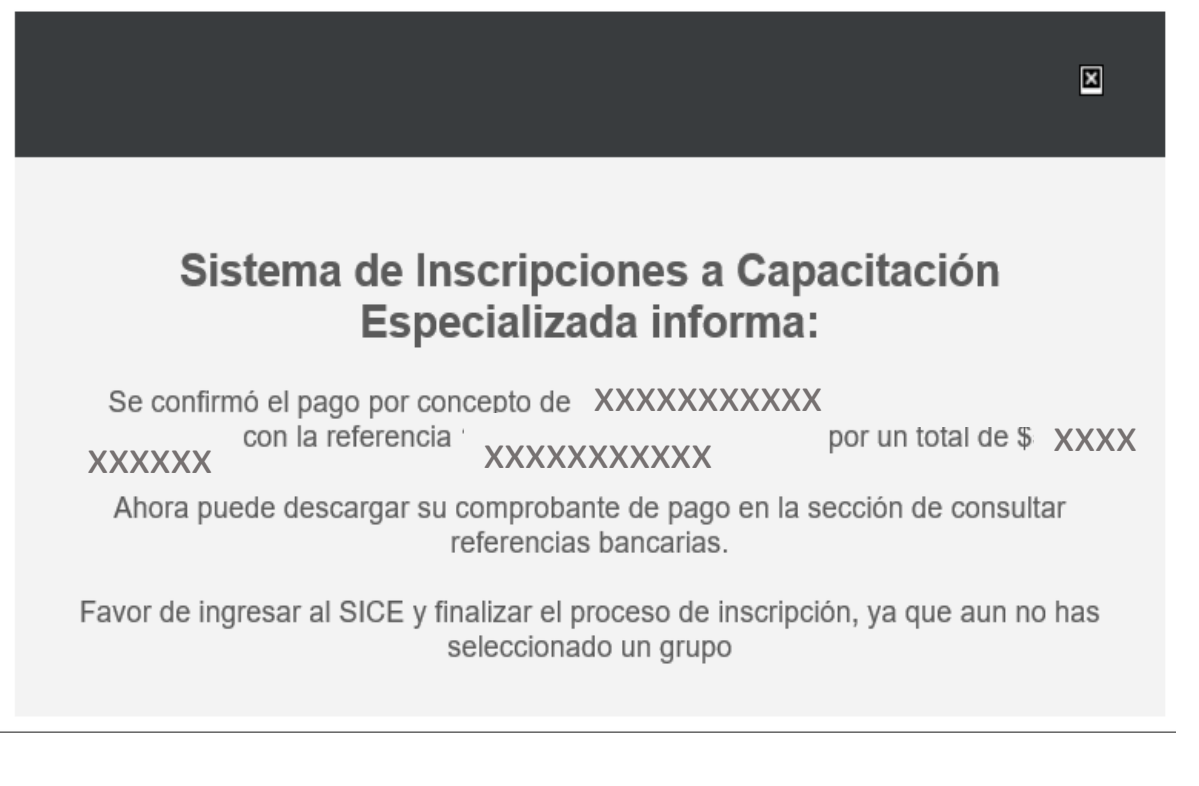

La factura correspondiente es enviada a la dirección de correo que se registró en el apartado de datos de facturación cinco días hábiles después de validado el pago en la cuenta del CENACE.

Para futuras consultas de la Referencia Bancaria generada dar click en el menú **Mis Cursos, Referencias Bancarias**.

Aquí podrás conocer en todo momento el estado en el que se encuentran las Referencias que has generado.

**Pagadas:** Esta lista muestra las Referencias Bancarias que el Banco confirmó como pagadas.

**En Proceso:** Son las Referencias Bancarias que ya generaste y que están pendientes de pagar.

**Caducadas:** Todas la Referencias Bancarias tienen una fecha de caducidad y en este apartado se muestran.

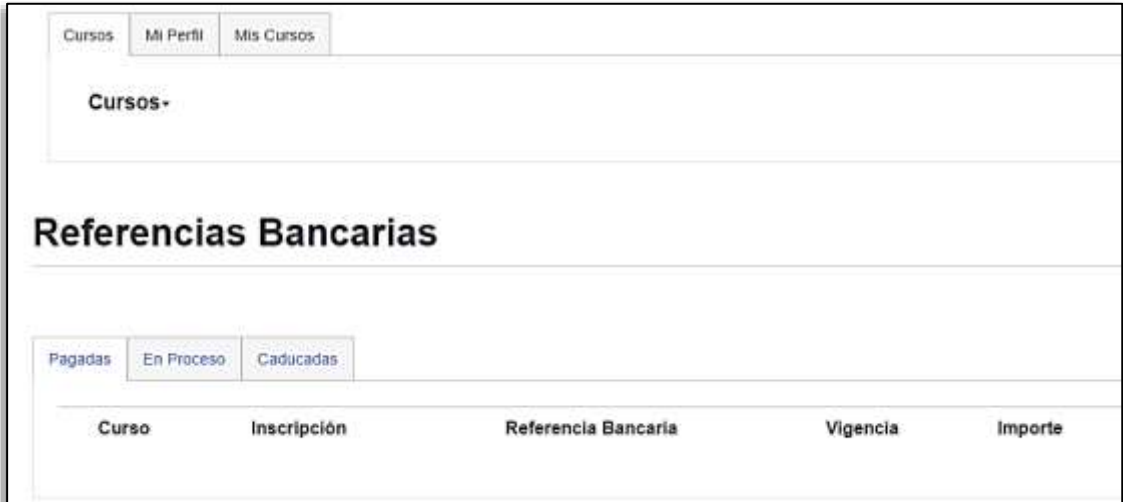

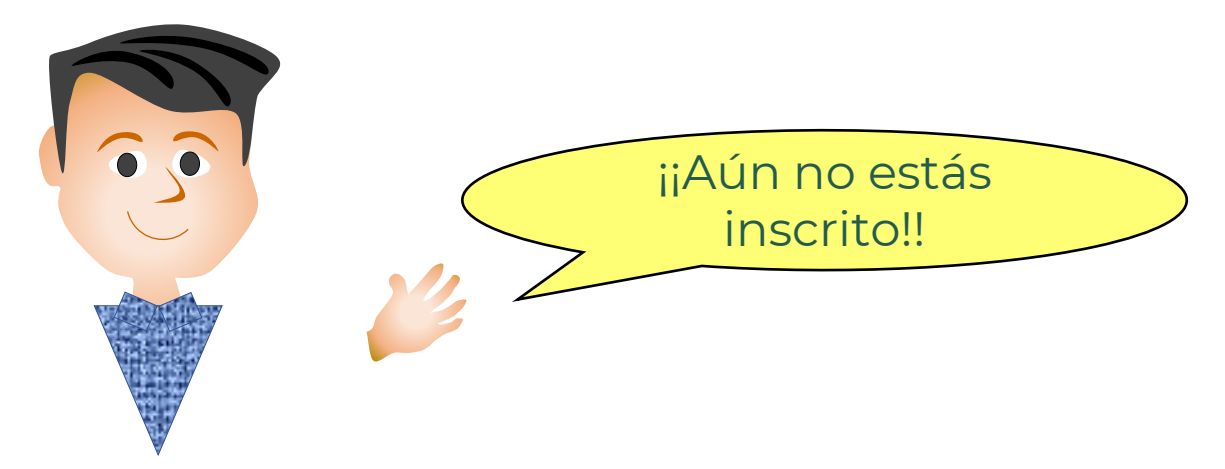

<span id="page-16-0"></span>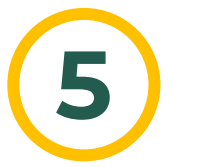

## **Inscripción.**

**Después** de que te llegue el correo de notificación de pago, podrás realizar la **Inscripción** a alguno de los cursos disponibles.

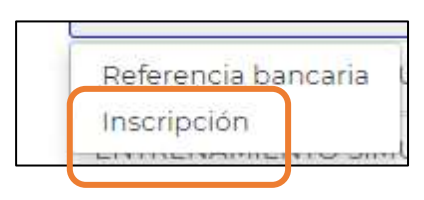

En el Menú de Cursos deberás seleccionar el curso de tu interés y se desplegará el menú de **Inscripción**.

Se mostrará la siguiente pantalla donde aparecerán las fechas disponibles de los cursos:

Podrás ver los **Detalles del Curso** al darle click sobre las fechas marcadas en **azul**, entre las cosas que puedes visualizar son:

- **Fechas de inicio y Final del curso,**

- **Clave del Curso,**
- **Título del Curso,**
- **Disponibilidad al momento (total de inscritos),**
- **Sede y Grupo**.

Si es el curso en el que deseas participar, presiona el Botón de **Inscribir** de lo contrario presiona cerrar.

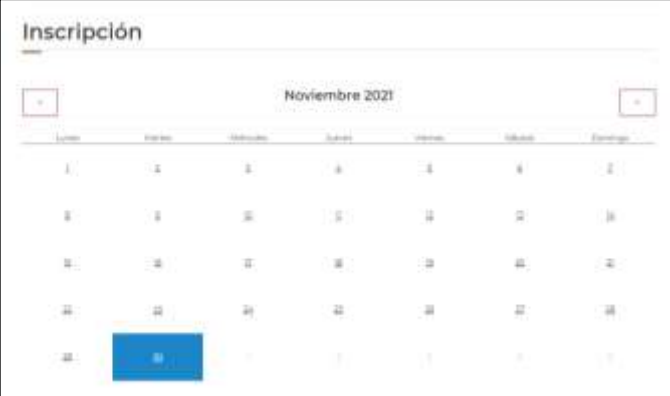

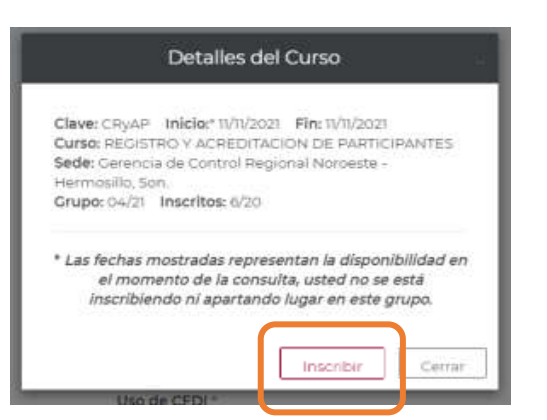

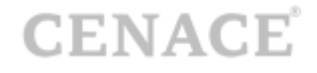

Se mostrará la siguiente pantalla donde te notifica que has quedado inscrito y los datos del mismo.

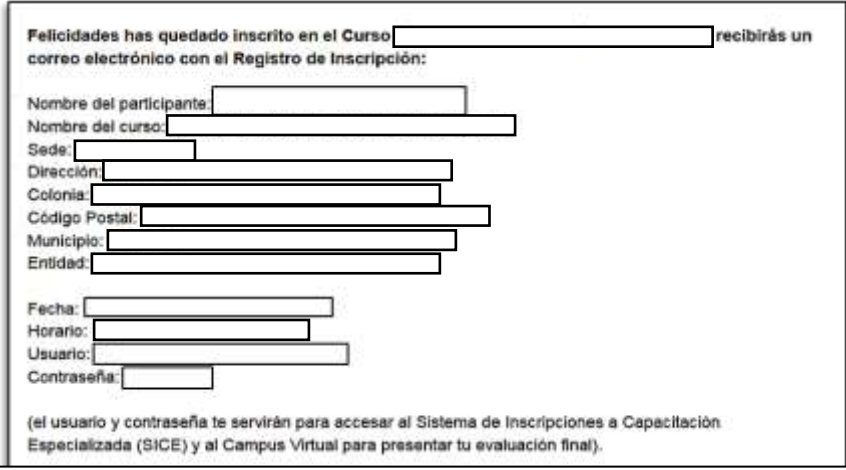

De igual forma te llegará la confirmación de inscripción al correo que registraste.

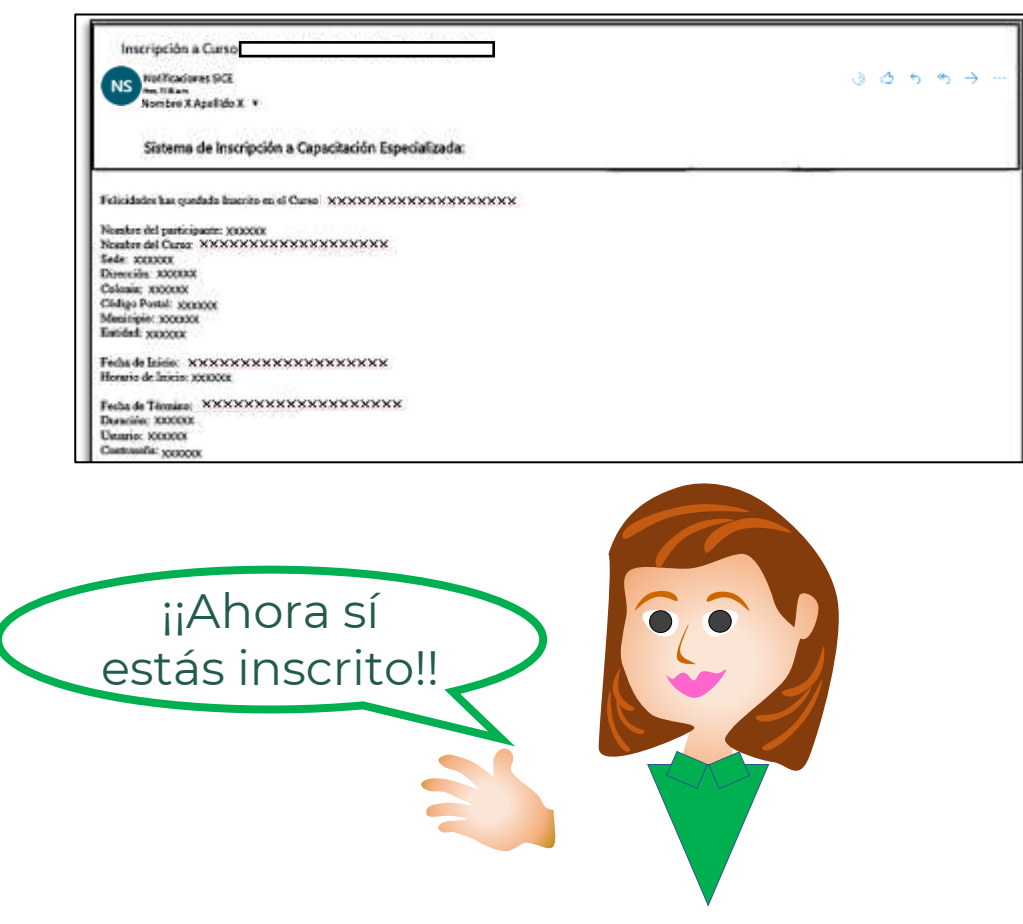

<span id="page-18-0"></span>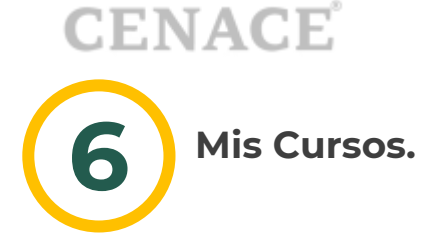

En el menú de **Mis Cursos** podrás visualizar las **Referencias Bancarias, Descargar el Comprobante de Pago, o Inscrito a grupos.**

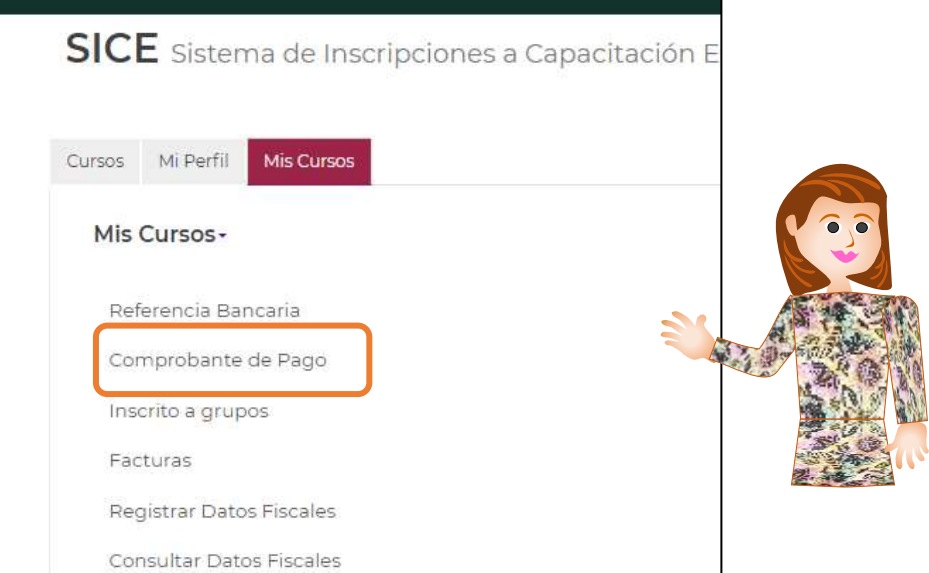

Al seleccionar **Comprobante de Pago** se mostrará la siguiente pantalla en donde le podrás dar click en  $\Box$  y se te mostrará la información correspondiente al **Curso.**

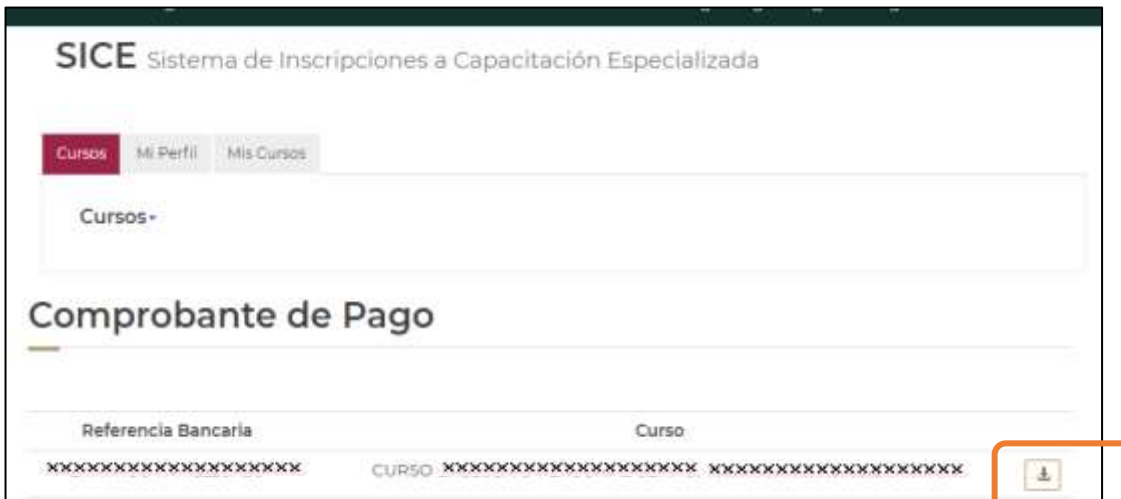

De esta forma se visualizará el comprobante de pago.

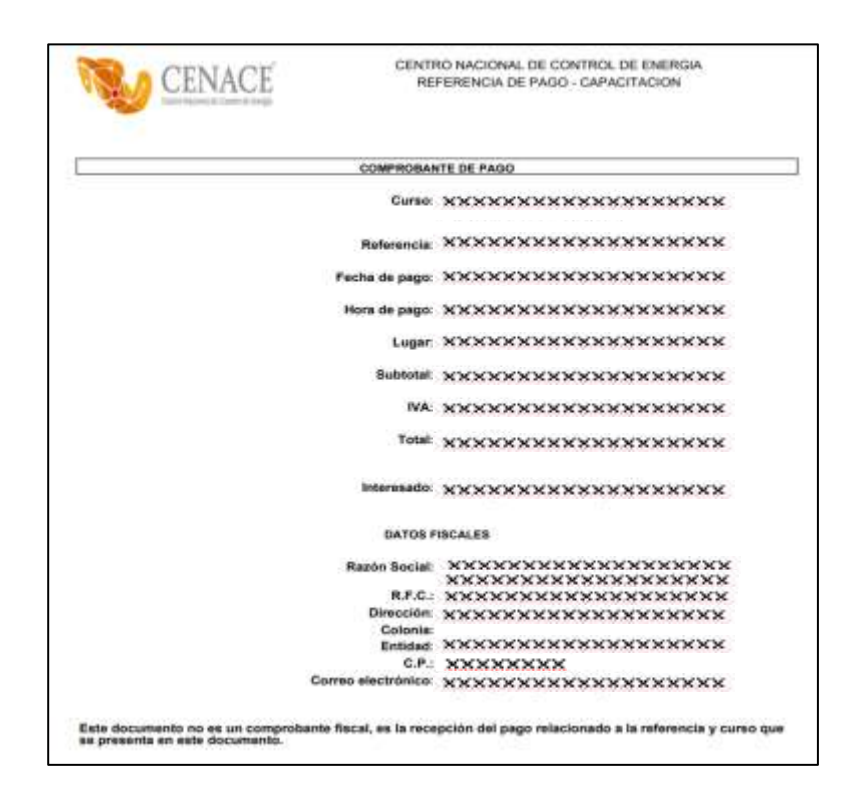

La opción **Inscrito a grupos** es en donde podrás visualizar en cual grupo estás inscrito.

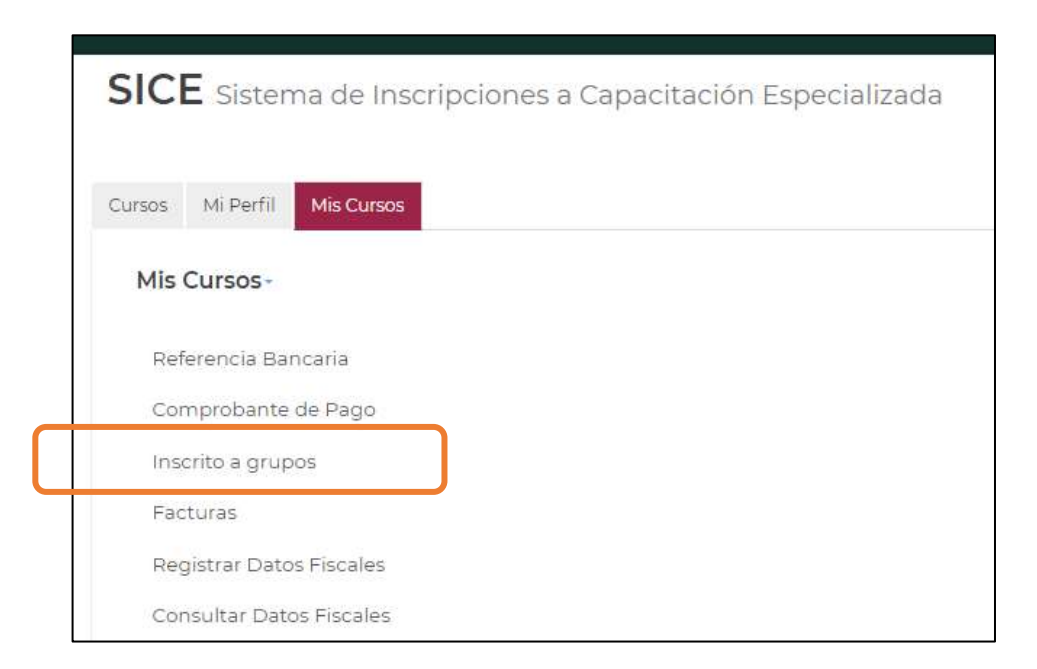

## **Manual de Usuario del SICE**

Y se mostrará la siguiente pantalla.

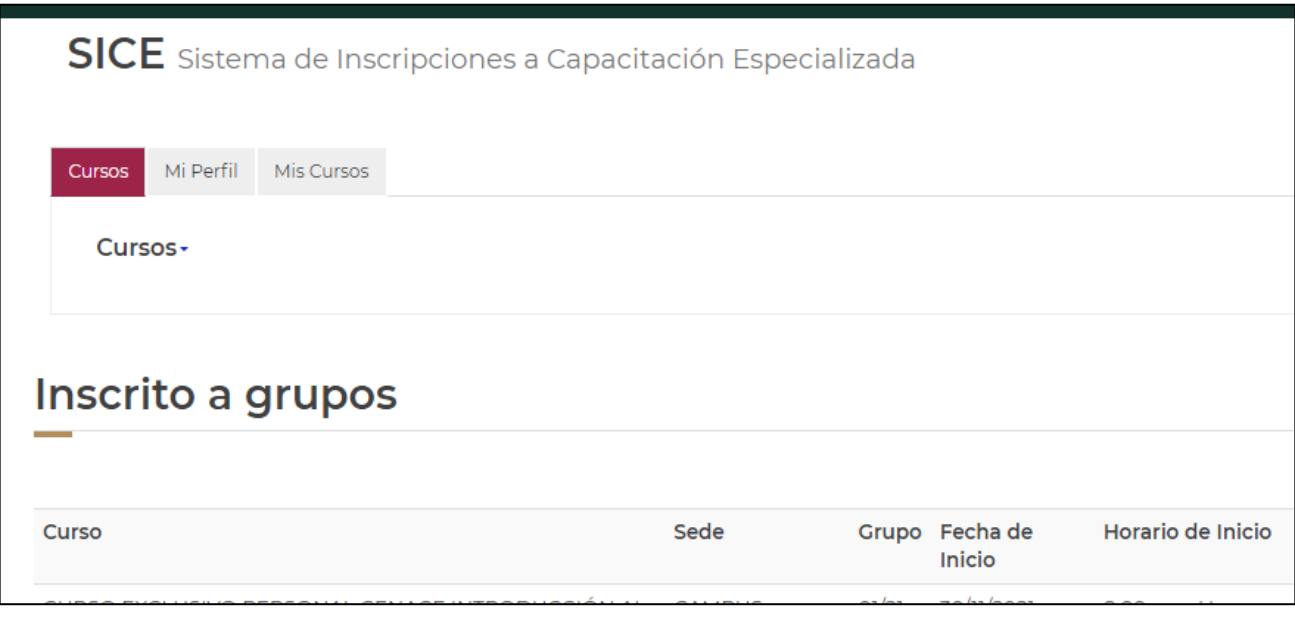

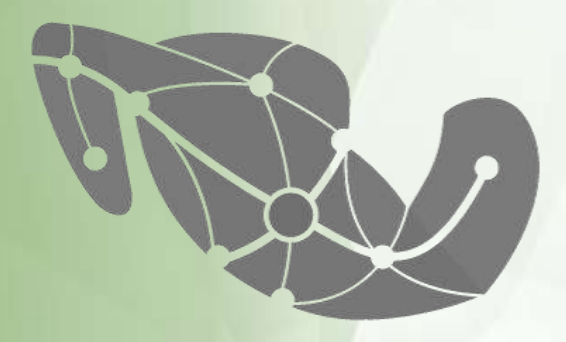

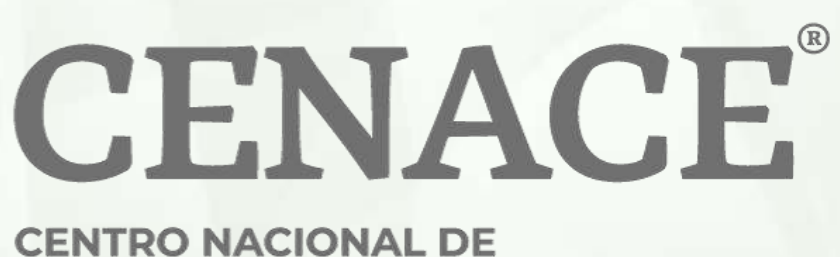

**CONTROL DE ENERGÍA**